## **Julkaistun sovelluksen asennus**

Last Modified on 06/11/2015 10:22 am EET

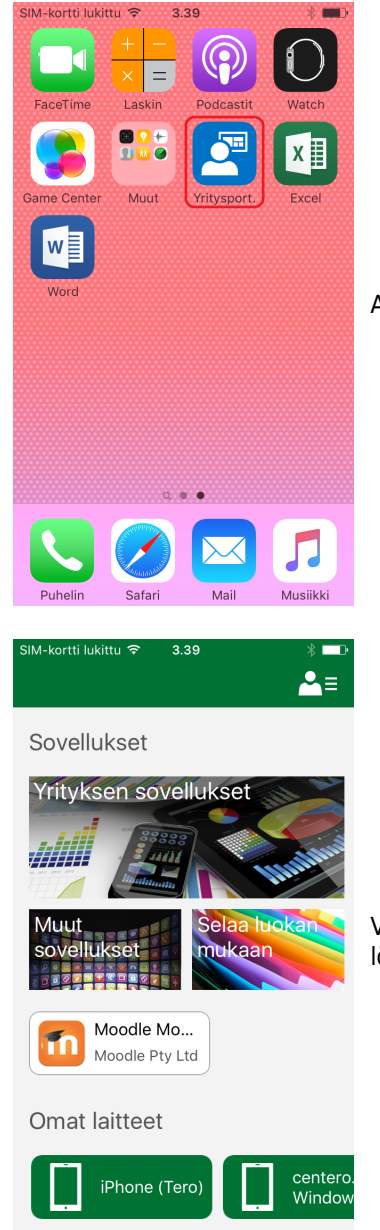

Avaa **Yritysportaali** sovellus (ympyröity kuvassa punaisella)

Valitse sovellus joka halutaan asentaa. Sovellus voi olla listattuna etusivulla tai se voi löytyä **yrityksen sovellukset**, **Muut sovellukset** tai **Selaa luokan mukaan** takaa

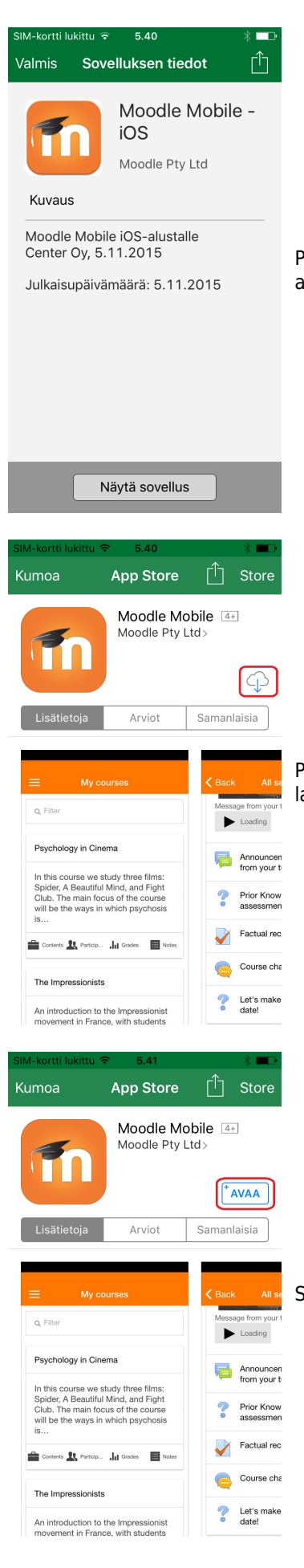

Paina **näytä sovellus** -nappia siirtyäksesi App Store sovelluskauppaan lataamaan ja asentamaan sovellusta

Paina **asenna** -nappia (ympyröity kuvassa punaisella) aloittaaksesi sovelluksen latauksen ja asennuksen

Sovelluksen asennuksen jälkeen voit siirtyä asennettuun sovellukseen **avaa** -napilla